1. 気象庁のホームページ (https://www.jma.go.jp/jma/index.html) から 「各種データ・資料」→「過去の地点気象データ・ダウンロード」を選択

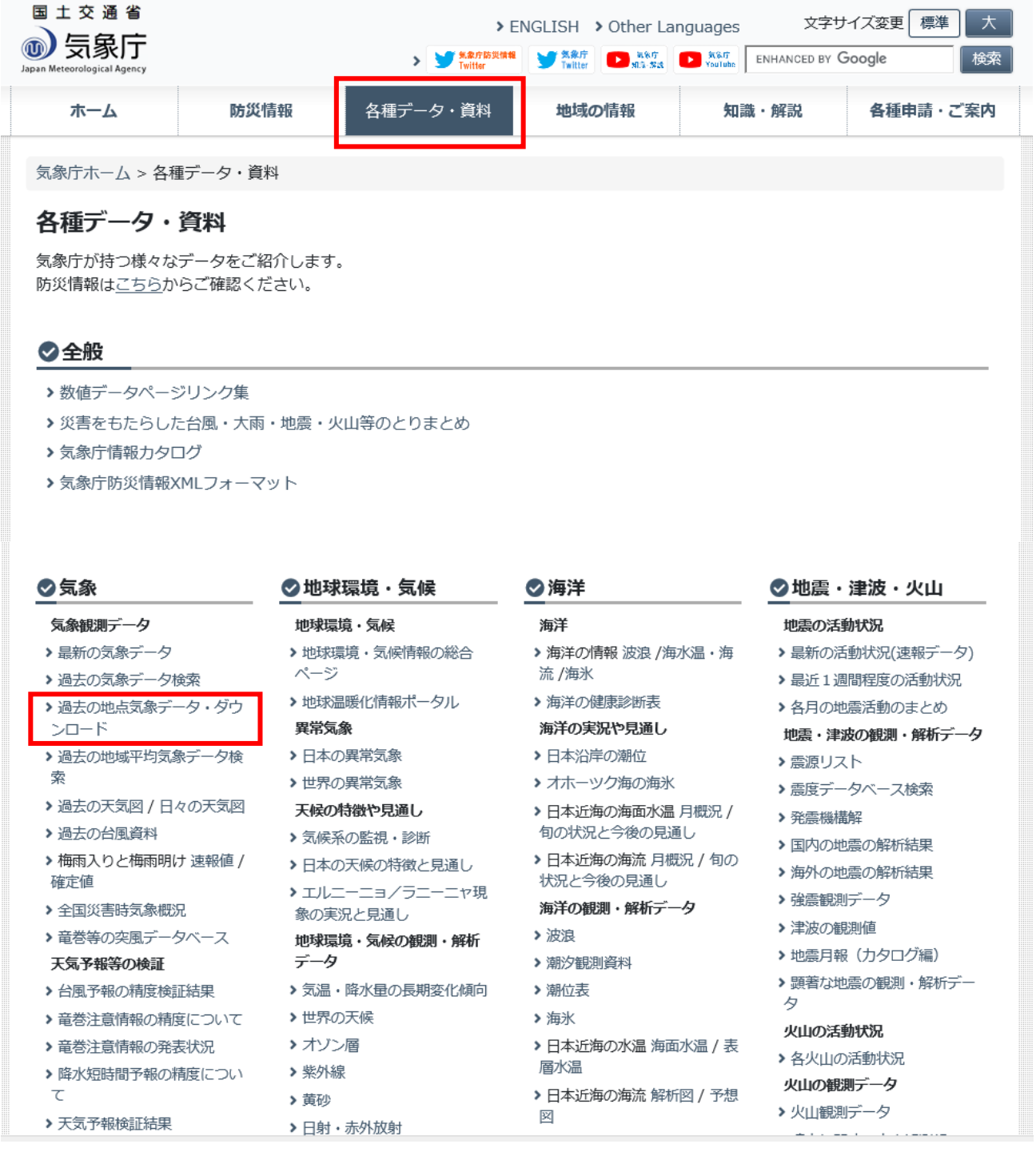

## 2. 地点の選択 (都道府県)

検索条件「地点を選ぶ」を選択し、千葉県を選択

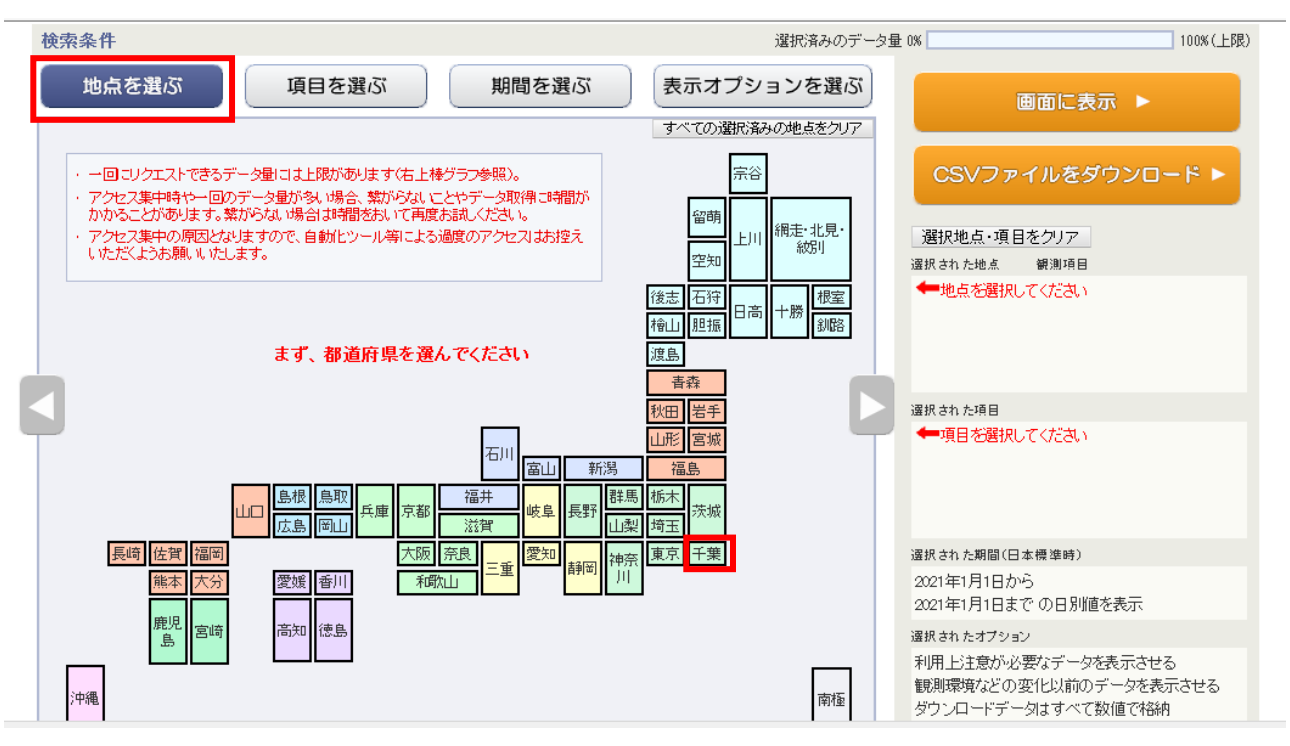

3.地点の選択(観測地点)

最寄りの観測所を選択

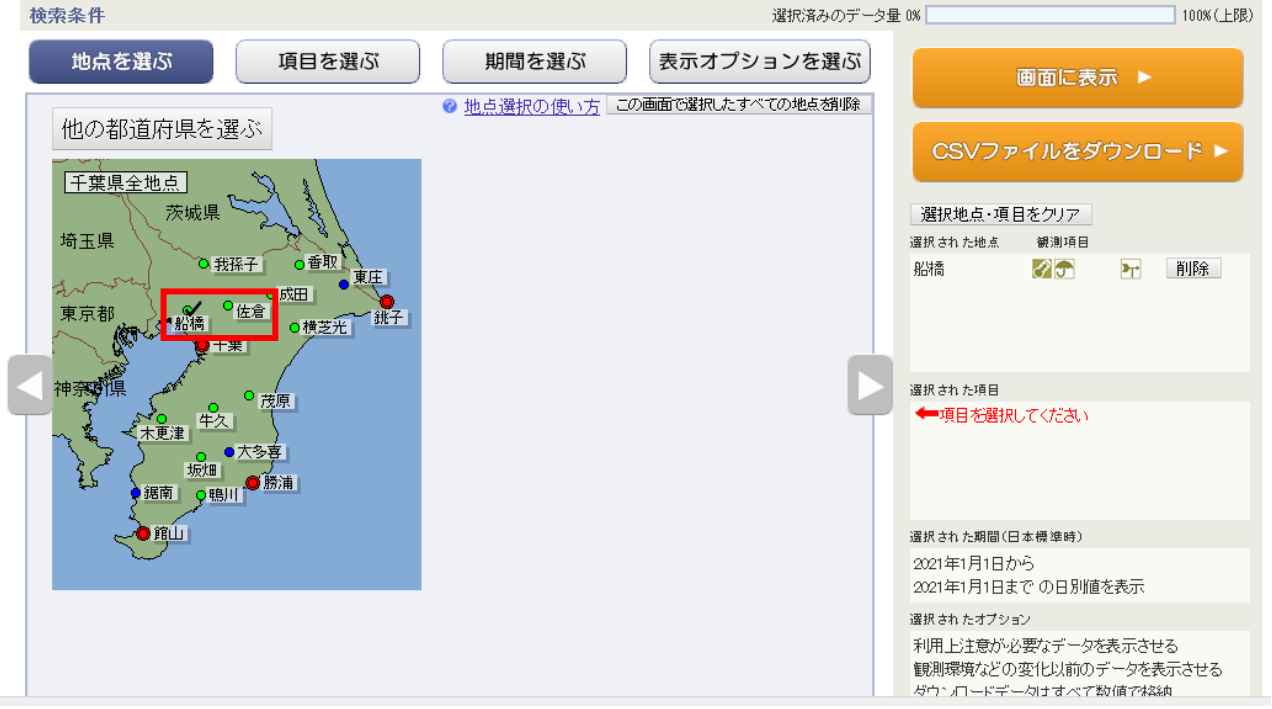

4.項目の選択

検索条件「項目を選ぶ」を選択し、データの種類:「日別値」、 気温:「日最高気温」を選択

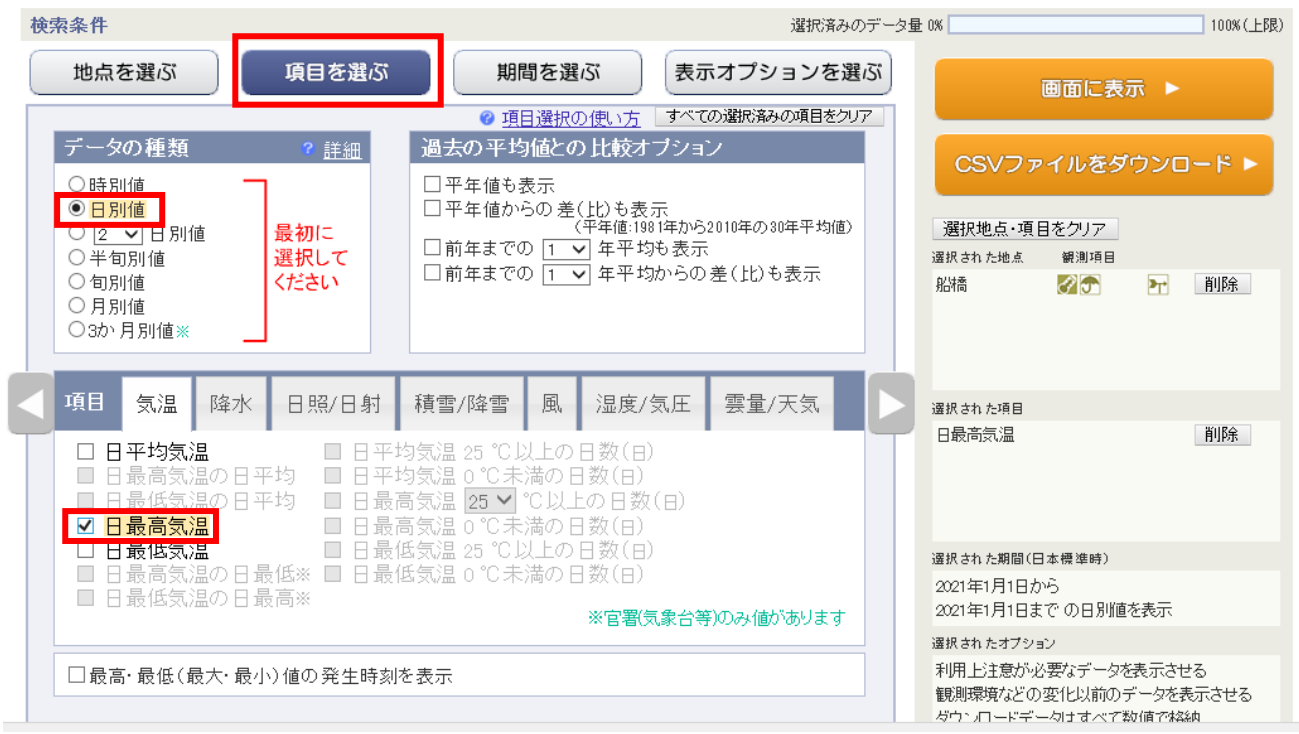

5.データ取得期間の選択

検索条件「期間を選ぶ」を選択し、期間:取得する期間を入力

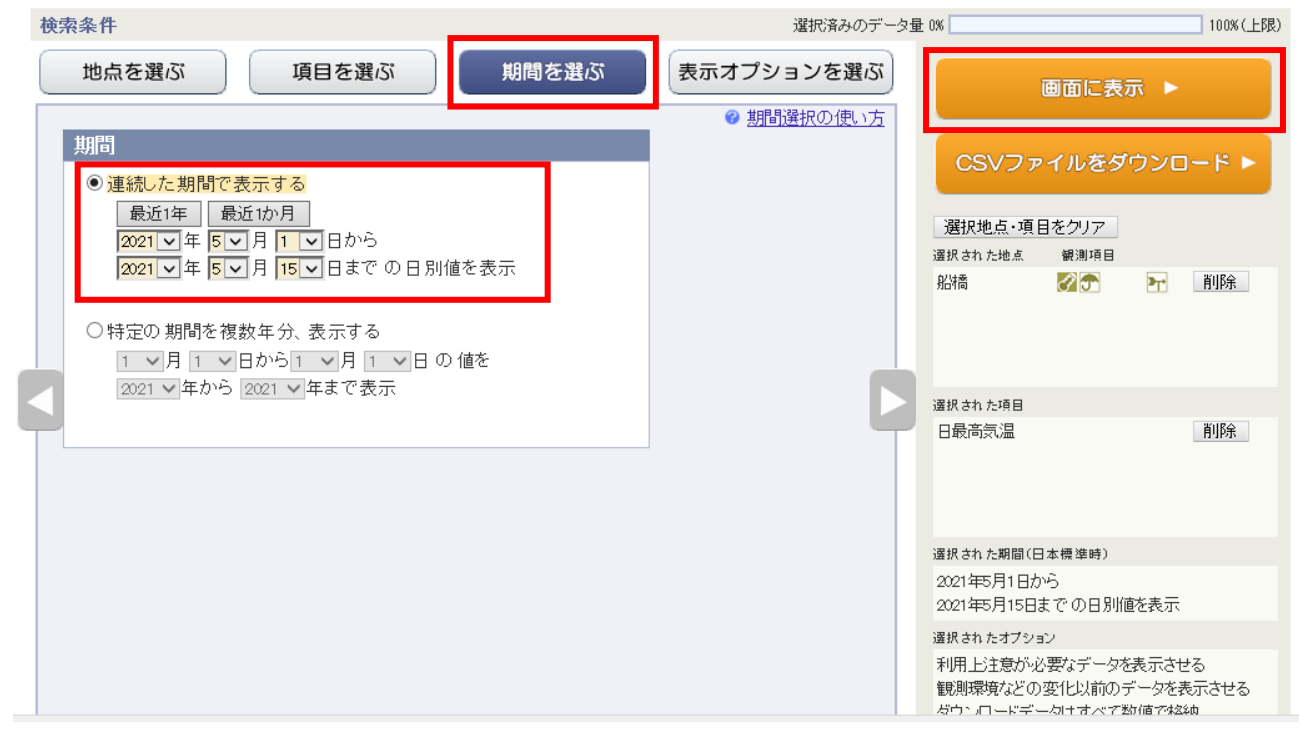

6.データの表示

画面右上の「画面に表示」ボタンを選択

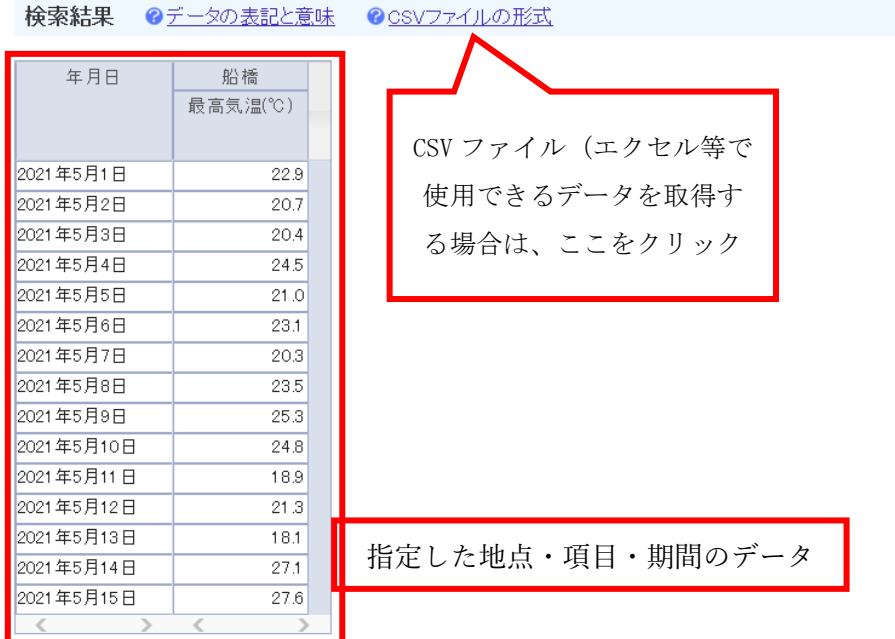

7.補足 夜間工事等、施工時間の気温が必要な場合

検索条件「項目を選ぶ」を選択し、データの種類:「時別値」、 項目:「気温」を選択

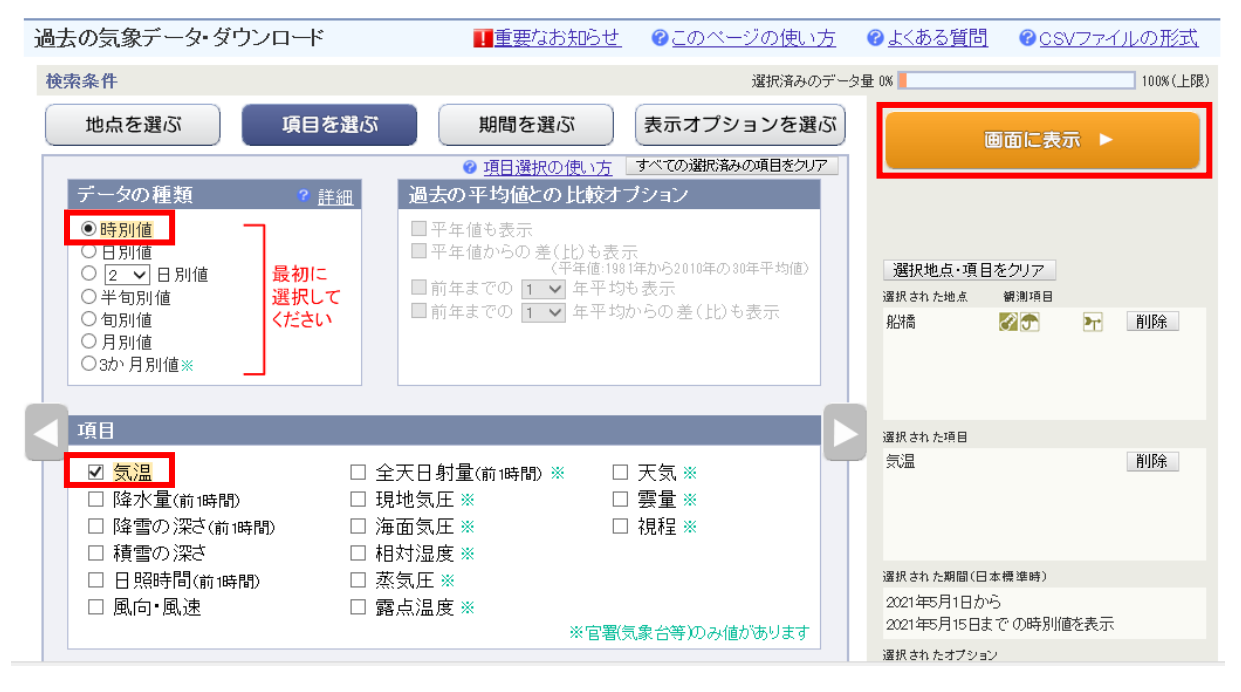

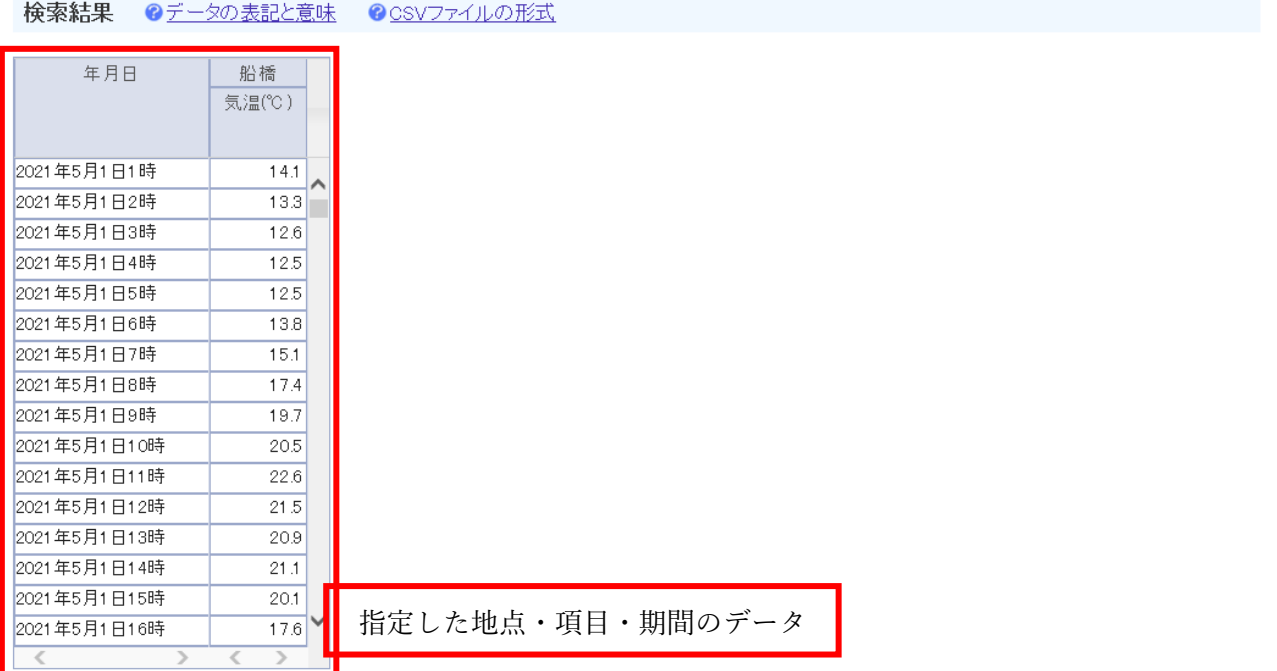